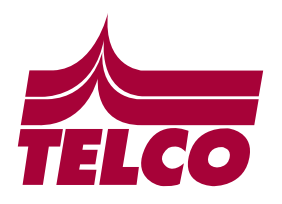

# TELEBSOVER

## 1. DESCRIPTION DU PRODUIT

Émetteur avancé avec écran graphique LCD pour le au contrôle des pergolas bioclimatiques, il peut contrôler:

- Jusqu'à 2 systèmes PERGOLA indépendants (1 ou 2 moteurs)
- Jusqu'à 4 systèmes d'éclairage indépendants
- Jusqu'à 4 écrans de fermeture latéraux indépendants
- Jusqu'à 2 systèmes de chauffage

## 2. DÉTAILS DE L'ÉMETTEUR

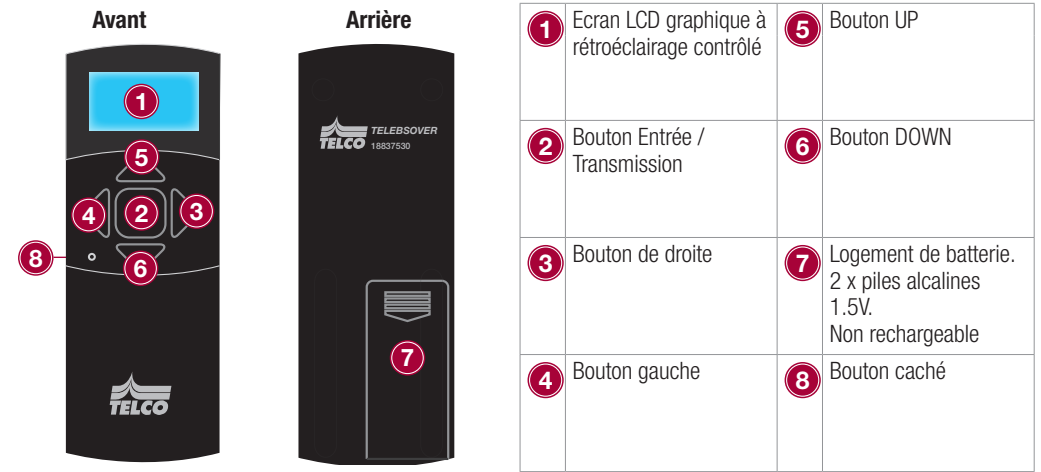

### 3. OPERATION PRELIMINAIRE

# 3.1 CONFIGURATIONS DES DISPOSITIFS

Une fois le transmetteur sous tension, activez et assignez la fonction souhaitée à chaque périphérique à contrôler, en créant les périphériques logiques correspondants dans le menu du transmetteur. Pour cette opération, veuillez vous reporter au paragraphe 6.2.

# 3.2 CONFIGURATION USINE: DISPOSITIFS DÉJÀ DISPONIBLES LORS DU PREMIER DÉMARRAGE

- Pour la première fois, TELEBSOVER, sont déjà disponibles les appareils numériques suivants:
- 2 PERGOLAS RÉGLABLES [P1, P2]
- SYSTÈME D'ÉCLAIRAGE À 2 LÉD, ÉCLAIRAGE À LED BLANCHE RÉGLABLE [L1, L2]
- $-$  4 ÉCRANS LATÉRAUX  $[**S1**, **S2**, **S3**, **S4**]$

### 3.3 APPRENTISSAGE DE L'ÉMETTEUR SUR L'AUTOMATISATION ASSOCIÉE

Il est nécessaire d'apprendre en connaissant le périphérique de destination réel (Pergola, lumière, écran ou appareil de chauffage). La procédure d'apprentissage est liée à l'unité de commande, veuillez vous reporter aux instructions de l'unité de commande.

☆★

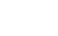

#### 4. INTERFACE UTILISATEUR ET MENU

Le menu est un défilement latéral (gauche, droite) avec confirmation par le bouton central (entrée). Le menu est divisé en niveaux accessibles via les boutons de sélection et confirme:

- NIVEAU 1 (MENU PRINCIPAL) sélection de l'appareil, de la scène et du menu de configuration
- NIVEAU 2 sélection de la fonction de l'appareil et transmission des commandes
- NIVEAU 3, 4, ... niveaux optionnels

#### 4.1 NAVIGATION DU MENU PRINCIPAL. NIVEAU 1

Le NIVEAU 1 permet de sélectionner l'automation (appareil numérique) à contrôler (PERGOLA, LIGHT, SCREEN, HEATER). La navigation s'effectue à l'aide des touches GAUCHE et DROITE, et la confirmation en appuyant sur la touche ENTER.

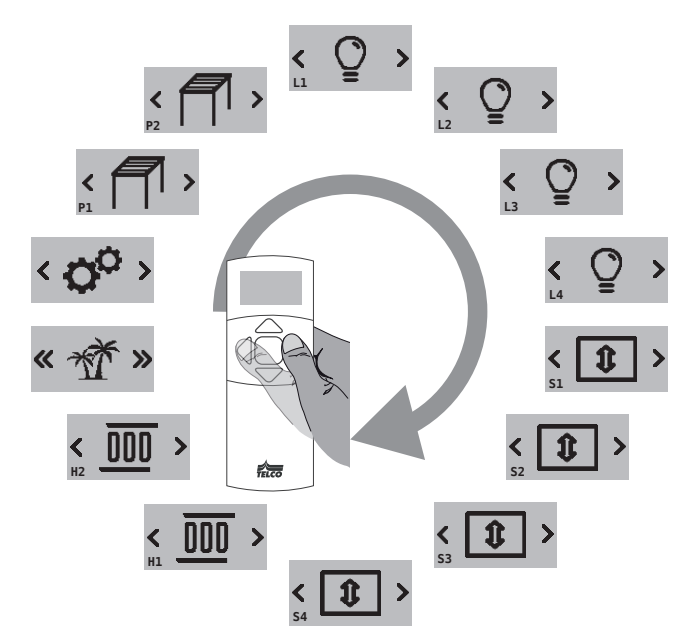

*Configuration complète du menu NIVEAU 1. Dans cet exemple sont présents tous les appareils à contrôler.*

ATTENTION! Au premier démarrage de l'émetteur par défaut, les périphériques du menu principal sont les suivants:

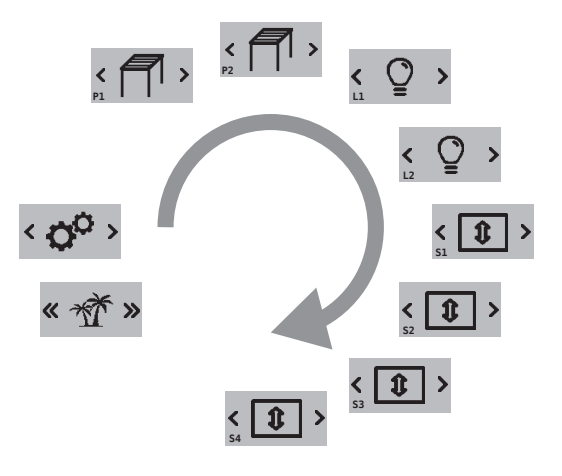

faco

#### 4.2 NAVIGATION PAR MENU APPAREIL. NIVEAU 2 4.2.1 MENU PERGOLA

Une fois la commande **PERGOLA** sélectionnée, plusieurs configurations prédéfinies sont disponibles (CLOSE, 33%, 66%, OPEN) et le mouvement manuel est disponible, voir le deuxième écran (UP, STOP, DOWN).

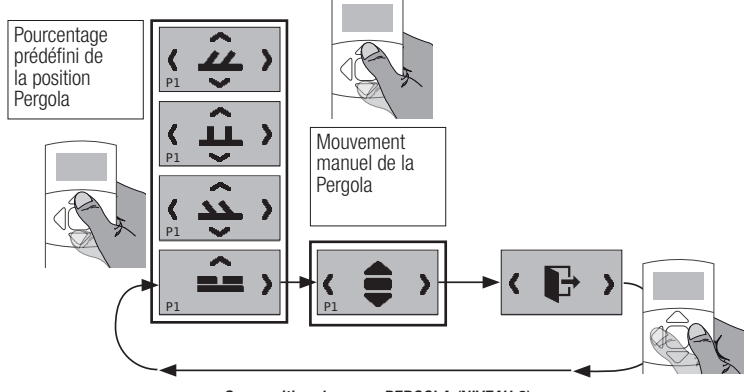

*Composition du menu PERGOLA (NIVEAU 2)*

Les premiers écrans qui apparaissent correspondent aux positions préréglées, sélectionnez la position souhaitée du PERGOLA avec les boutons UP et DOWN, puis confirmez avec le bouton ENTER. Le second écran permet le déplacement manuel. Utilisez les boutons UP, STOP (ENTER), DOWN pour commander le mouvement. Le troisième écran est pour revenir au menu précédent.

### 4.2.2 MENU LUMINEUX

Une fois la commande LIGHT sélectionnée, il est possible de choisir (dans sa configuration la plus complète) une série de seuils de luminosité préconfigurés en blanc (OFF, 33%, 66%, 100% en tant que DEFAUT), premier menu, sélection de couleur, à l'aide de la touche Réglage RGBW, et les cycles séquentiels associés des différentes couleurs, deuxième menu. Au moins, il est possible de contrôler avec une fonction de dimmer chaque canal, troisième menu. Les pourcentages préconfigurés peuvent être personnalisés sur chaque récepteur de lumière.

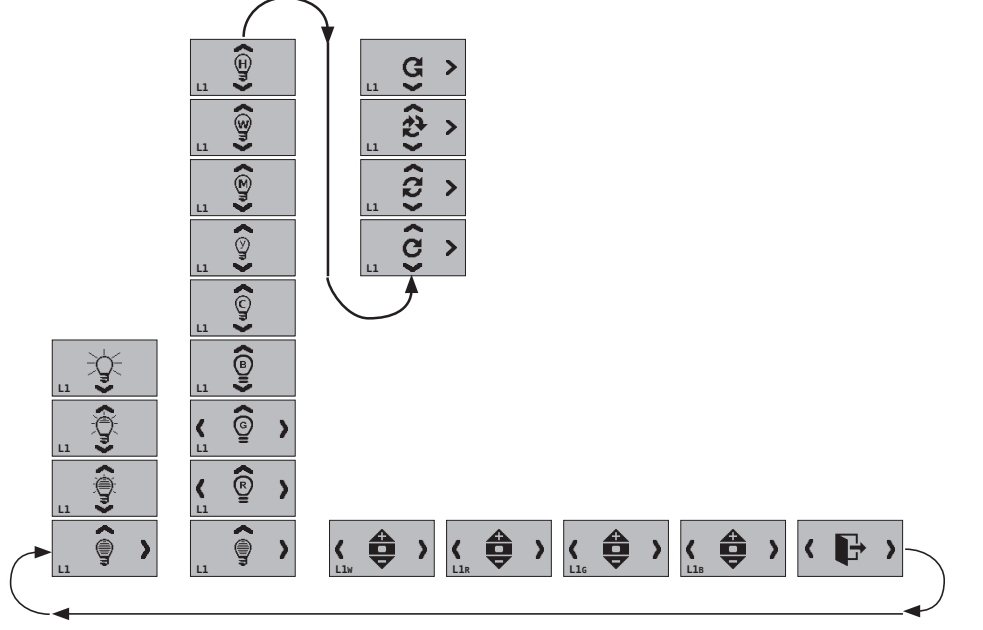

felco

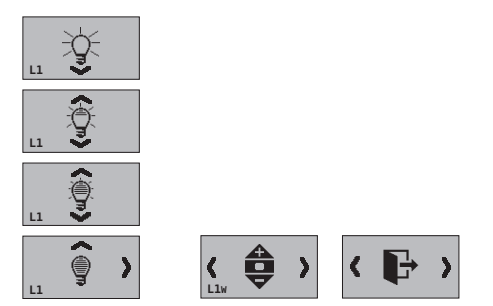

La composition de ce menu (complet ou réduit) dépend de la configuration de l'appareil réalisée via un menu spécial protégé par un mot de passe. Par exemple, dans le cas d'un témoin monochrome à variateur de lumière, le menu sera réduit comme suit.

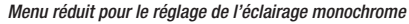

# 4.2.2.1 PERSONNALISATION DES VALEURS ET DES COULEURS DE LUMINOSITÉ PRECONFIGURÉES

Il est possible de personnaliser l'intensité de la luminosité du blanc (W) et de sélectionner les couleurs dans le cas d'une unité de commande RGB.

EXEMPLE DE PERSONNALISATION DE LA LUMINOSITÉ DE LA LED BLANCHE

1. Sélectionnez le niveau de luminosité 2. Maintenez enfoncé pendant 10 préconfiguré à personnaliser, par exemple 33%.

secondes les boutons UP et DOWN en même temps

3. Sélectionnez l'adresse du destinataire (exemple 01, de 01 à 20) à laquelle vous souhaitez associer cette configuration, voir les instructions de la centrale. ATTENTION! Si vous choisissez 00, l'émetteur communique avec

tous les récepteurs, il s'agit d'une adresse de diffusion générique

6. Une fois la luminosité souhaitée sélectionnée, déplacez-vous avec le

bouton droit.

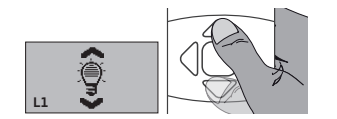

4. Confirmez l'adresse. En confirmant l'adresse sélectionnée, il ne sera activé que le destinataire correspondant. dans ce cas le destinataire avec l'adresse 1.

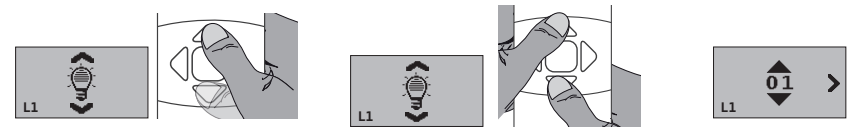

5. Réglez la luminosité de la led blanche en la changeant à partir de l'étape de configuration prédéfinie (voir le point 1, dans l'exemple 33%). Maintenez le bouton UP enfoncé, augmentez la luminosité, bouton DOWN, diminuez la luminosité..

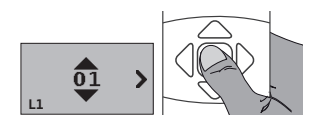

7. Pour restaurer la configuration de luminosité prédéfinie en usine, appuyez sur le bouton entrée lorsque l'écran affiche cette image.

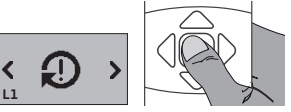

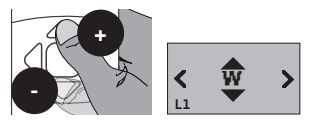

8. Déplacez-vous simplement avec le bouton droit si vous souhaitez enregistrer la personnalisation, en ignorant le point 7.

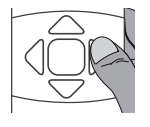

केल

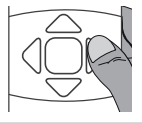

9. Appuyez sur le bouton ENTER pour enregistrer la personnalisation.

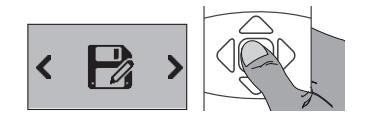

#### 4.2.3 MENU ECRANS LATERAL

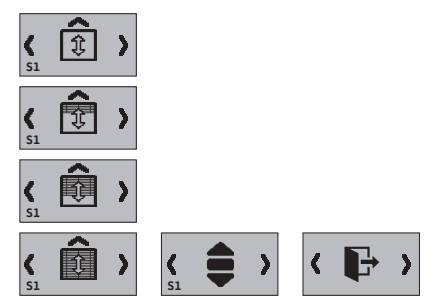

Une fois sélectionné l'un des 4 écrans latéraux possibles automatisés, sont disponibles un sous-menu qui permet l'ouverture des appareils à une position prédéfinie, sinon il est possible le mouvement manuel avec les boutons UP et DOWN. Pour obtenir le positionnement à la valeur prédéfinie, sélectionnez par vidéo et confirmez avec ENTER.

*Composition complète du menu de l'écran latéral (S1)*

#### 4.2.4 MENU DE CHAUFFAGE

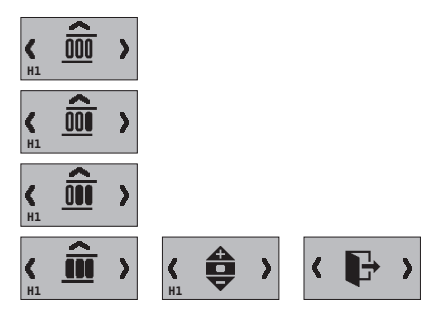

En sélectionnant dans le menu principal l'un des deux systèmes de chauffage, le sous-menu correspondant apparaît. La première vue est composée d'un sous-menu à défilement vertical pour l'activation du système de chauffage aux valeurs prédéfinies.

La deuxième voix, permet le réglage fin du système de chauffage avec les boutons UP (plus chaud), DOWN (plus froid).

#### 5 MENU SCENERIES

L'utilisateur peut contrôler jusqu'à 4 scènes différentes précédemment réglées, disponibles via une sélection directe dans le menu des scènes. Le «menu Sceneries» permet de se référer à une série de réglages prédéfinis de l'utilisateur. Ces réglages concernent un ou plusieurs appareils, il est disponible jusqu'à une commande pour chaque appareil présent dans le menu principal.

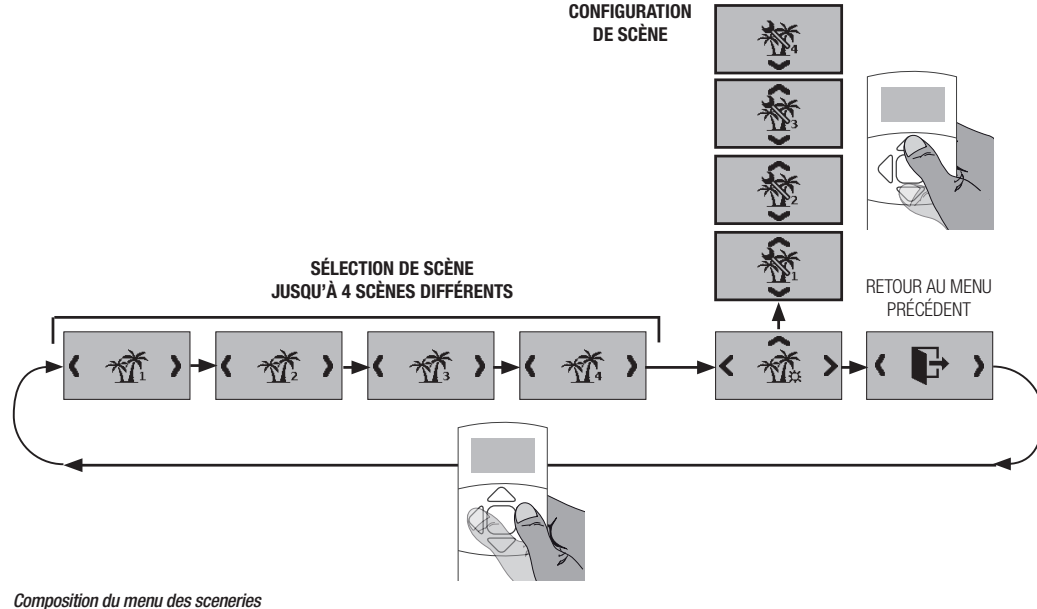

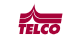

## 5.1 SELECTION DE SCENE

Pour commander une scène pré-configurée, sélectionnez-la et confirmez avec le bouton central (ENTER). L'émetteur commence une séquence de transmissions vers divers appareils pour obtenir le résultat demandé. La phase de transmission est indiquée avec l'icône correspondante.

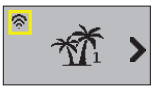

*Exemple de mise en scène*

### 5.2 CONFIGURATION DE SCENE

1. Entrez dans la configuration de la scène (dans l'exemple, scène 1)

2. Une fois dans le menu de configuration de la scène, vous trouverez le premier appareil, dans ce cas la Pergola 1 (P1). En appuyant sur le bouton Entrée, vous activez / désactivez le périphérique pour cette scène. L'activation ou la désactivation de l'appareil est indiquée par le remplissage du carré en bas à droite. Noir / carré plein: appareil activé Carré vide: appareil désactivé

3. Ajustez la position souhaitée de la pergola en appuyant sur les boutons haut et bas. La position est indiquée par le remplissage de la barre en bas de l'écran.

Commandant la scène 1, la pergola se positionnera dans la position préconfigurée.

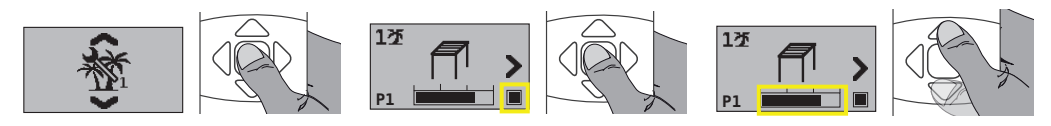

4. Déplacez-vous avec le bouton droit sur le prochain périphérique d'activation, par exemple le voyant 1 (L1)

5. Une fois dans le menu de configuration de la scène, vous trouverez le premier appareil, dans ce cas le Light 1 (L1). En appuyant sur le bouton Entrée, vous activez / désactivez le périphérique pour cette scène. L'activation ou la désactivation de l'appareil est indiquée par le remplissage du carré en bas à droite. Noir / carré plein: appareil activé Carré vide: appareil désactivé

6. Ajustez la luminosité souhaitée de la lumière sélectionnée (L1) en appuyant sur les boutons haut et bas. La luminosité est indiquée par le remplissage de la barre en bas de l'écran.

En commandant la scène 1, la lumière 1 (L1) aura le niveau de luminosité préconfiguré

125

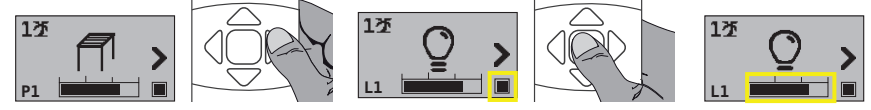

7. Suivez la même procédure pour tous les dispositifs auxquels vous souhaitez ajouter la scène, en

faisant défiler le périphérique par périphérique avec le bouton droit.

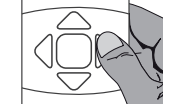

8. Enregistrez la configuration de la scène 1, la fonction de sauvegarde apparaîtra après le dernier appareil.

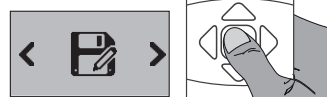

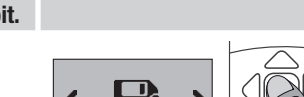

175

*La structure il est rapporté en mode simplifié*

La création d'un scénario implique l'activation sélective de chaque automatisation et la sélection du pourcentage d'ouverture, de la luminosité ou du chauffage souhaité.

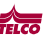

#### 6 MENU DE CONFIGURATION 6.1 CONFIGURATION DU MOT DE PASS

Le MOT DE PASS est composé de 5 chiffres et est requis à chaque fois que vous accédez au menu de configuration de périphérique. L'émetteur sera fourni avec le MOT DE PASS standard «00000»:

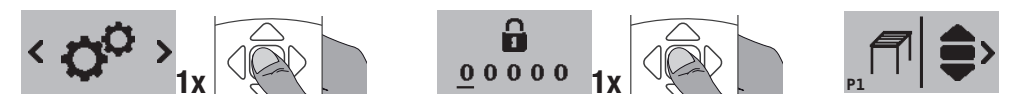

Une fois le MOT DE PASS entré (DEFAULT 00000), confirmez avec la touche Entrée pour accéder au menu de configuration.

#### 6.1.1 MODIFIER LE MOT DE PASS

L'installateur aura le soin, s'il le souhaite, de bloquer les opérations de configuration en saisissant un nouveau MOT DE PASS. Pour définir un nouveau mot de passe, voir la séquence suivante:

1. À la fin de la configuration des appareils, l'émetteur devra insérer le mot de passe. À ce moment, il est possible de saisir un nouveau mot de passe et de le sauvegarder: modifiez le numéro en vous déplaçant avec les boutons UP et DOWN, et avec les boutons RIGHT et LEFT pour passer au numéro suivant.

2. Passez à la fonction de sauvegarde et appuyez sur le bouton Entrée

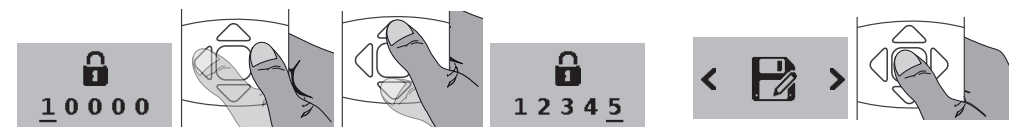

ATTENTION! Une fois cette procédure effectuée, il vous faudra entrer le nouveau mot de passe pour entrer dans les réglages de paramètres. Le changement de mot de passe empêche l'utilisateur de faire des changements qui pourraient compromettre le bon fonctionnement de l'émetteur. Il sera possible de restaurer le mot de passe usine, voir paragraphe correspondant.

#### 6.2 MENU DE CONFIGURATION DE L'APPAREIL

L'émetteur, via le menu de configuration, permet **d'activer de manière sélective chaque appareil** à commander et à configurer, si possible, la fonction et / ou la typologie. L'émetteur sera fourni avec un *ensemble de dispositifs actifs dotés de fonctionnalités prédéfinies* \*. À partir de cette configuration, l'installateur peut personnaliser l'émetteur en ajoutant / retirant des appareils à contrôler et leurs fonctionnalités respectives.

### 6.2.1 ACTIVATION DES DISPOSITIFS

Comme mentionné dans le paragraphe précédent, le menu montre un ensemble de périphériques contrôlables actifs, ce paramètre peut être modifié en base aux besoins de l'installation. Exemple: activation de la lumière 2 (L2)

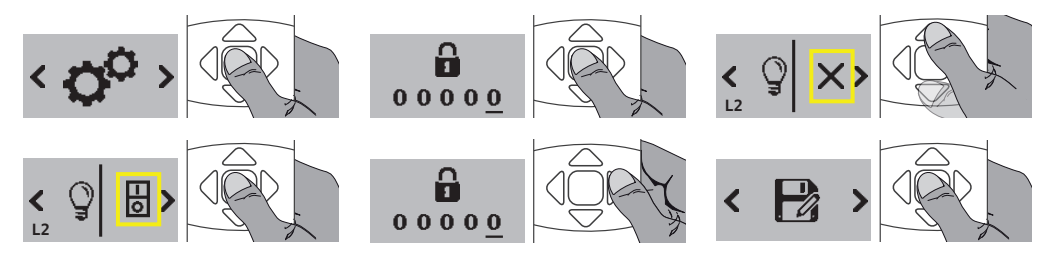

Cela simplifie beaucoup pour ceux qui utilisent un sous-ensemble de périphériques contrôlables. Chaque appareil contrôlé, s'il est activé, peut être configuré en fonction de la capacité réelle de l'automatisme, de manière à ne pas avoir, dans le menu correspondant, de commandes qui ne sont pas prises en charge par l'automatisme.

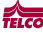

## 6.2.1.1 PERGOLA DEVICE CONFIGURATION

Pour les appareils de pergola, il sera possible de définir la méthode de contrôle entre les options suivantes disponibles (P1, P2):

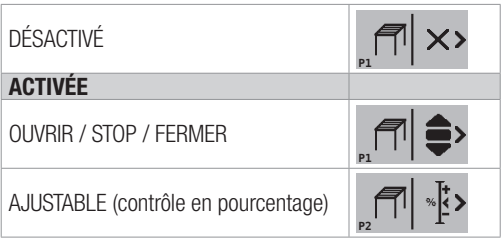

# 6.2.1.2 CONFIGURATION DE DISPOSITIF DE LUMIÈRE

Pour le dispositif d'éclairage, il sera possible de définir la méthode de contrôle entre les options suivantes disponibles (L1, L2, L3, L4):

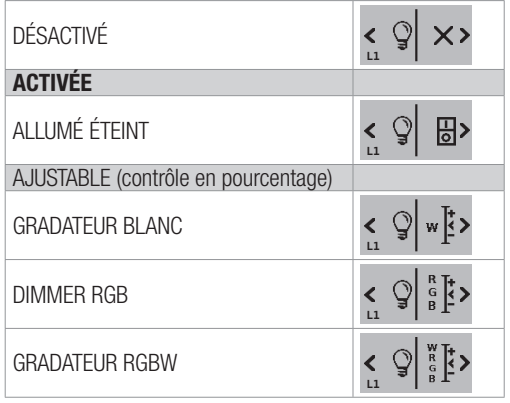

### 6.2.1.3 CONFIGURATION DE DISPOSITIF D'ÉCRAN

Pour la configuration de l'écran, il sera possible de définir la méthode de contrôle parmi les options suivantes disponibles (S1, S2, S3, S4):

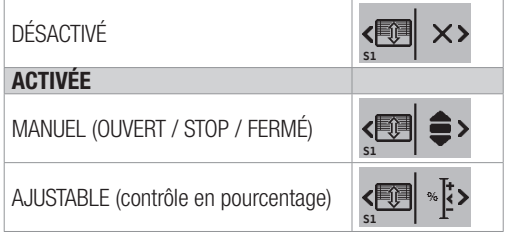

### 6.2.1.4 CONFIGURATION DE DISPOSITIF DE CHAUFFAGE

Pour la configuration du dispositif de chauffage, il sera possible de définir la méthode de contrôle parmi les options suivantes: (H1, H2)

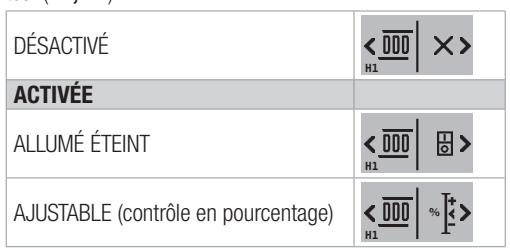

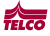

#### 7 MENU CACHÉ TELEBSOVER

Pour entrer dans le menu caché il faut appuyer pendant 4 secondes sur le bouton caché de TELEBSOVER à partir d'un écran d'appareil numérique

## 7.1 MÉMOIRE OUVERTURE (APPRENTISSAGE START / STOP)

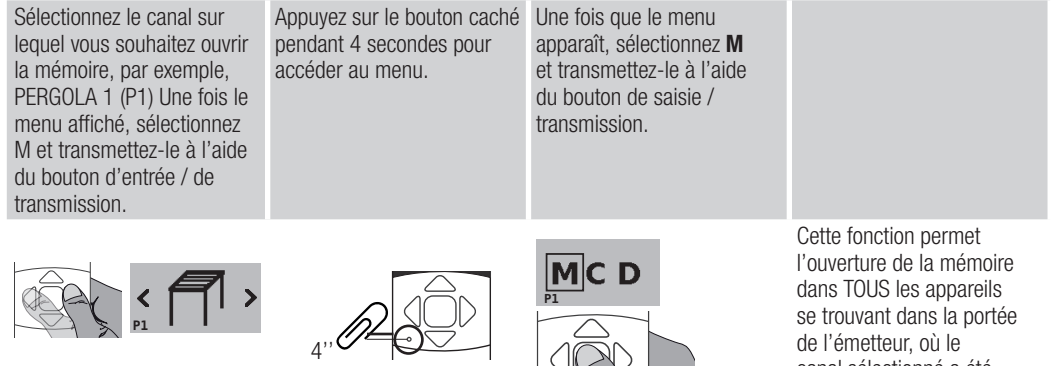

#### 7.2 EFFACEMENT DE LA MÉMOIRE D'UN SEUL CANAL D

Sélectionnez le canal que vous voulez effacer dans la mémoire, par exemple, PERGOLA 1 (P1)

Appuyez le bouton caché pendant 4 secondes pour accéder au menu

Une fois apparu le menu, sélectionnez D et transmettez avec le bouton d'entée / transmission

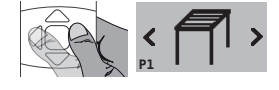

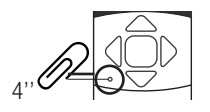

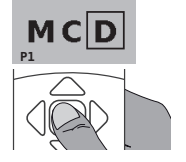

Cette fonction permet d'effacer le seul CANAL de la mémoire de TOUS les appareils se trouvant dans la portée de l'émetteur, où le CANAL sélectionné a été précédemment appris.

canal sélectionné a été preécédemment appris.

### 7.3 EFFACEMENT COMPLET DE LA MÉMOIRE DE L'EMETTEUR

Sélectionnez un canal (N'IMPORTE QUEL) par exemple, PERGOLA 1 (P1) Appuyez le bouton caché pendant 4 secondes pour accéder au menu

Une fois apparu le menu, sélectionnez C et transmettez avec le bouton d'entée / transmission

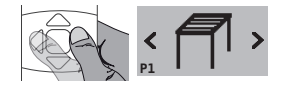

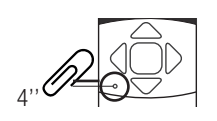

**P1**

Cette fonction permet d'effacer l'ÉMETTEUR de la mémoire (récepteur associé) de TOUS les dispositif dans la portée de l'èmetteur oú le canal a été précédemment appris.

# 8 RESET DE L'ÉMETTEUR

ATTENTION! La procédure du reset doit être fait apris débranché l'alimentation de l'émetteur, il est suffisant d'enlever une seule batterie pendant quelques secondes.

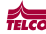

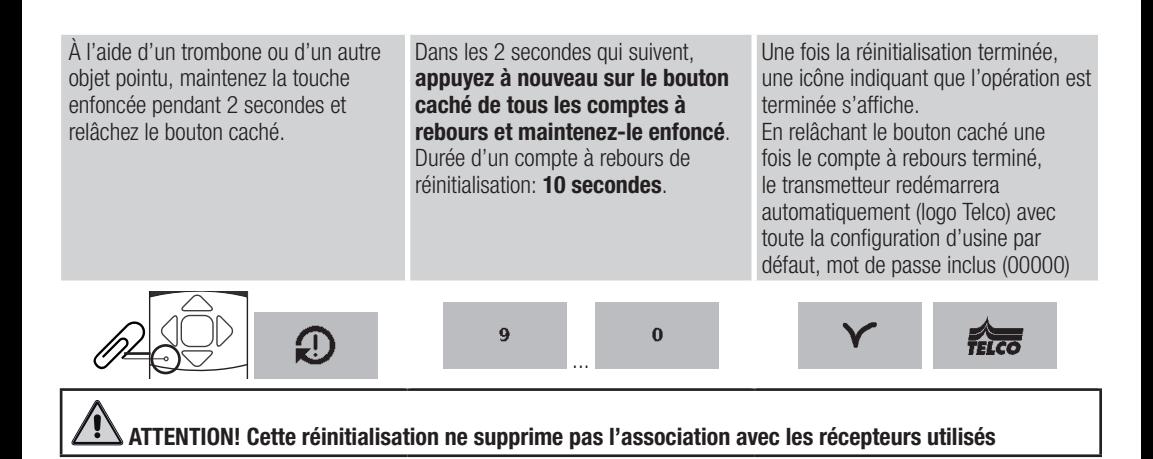

# 9 DÉTAILS DE LA BATTERIE

La télécommande est alimentée par 2 mini-piles alcalines (type AAA, 1,5 V, non rechargeable).

Indication de batterie faible

Une fois le niveau de batterie minimum atteint, le remplacement nécessaire est indiqué par un symbole de batterie situé dans le coin supérieur droit de l'écran.

Les niveaux indiqués sont:

- Bonne batterie (pas de symbole de batterie) capacité résiduelle supérieure à 40%
- Batterie défectueuse (symbole de la moitié de la batterie) capacité résiduelle comprise entre 10% et 40%
- Batterie très mauvaise (symbole de batterie vide) capacité résiduelle inférieure à 10%

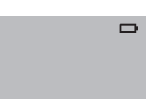

# 10 DÉCLARATION DE CONFORMITÉ CE

Fabricant / Fournisseur: Telco Home Automation Adresse: Z.I Point Sud 65260 SOULOM France - Tél: (+33) 05 62 92 23 06 E-mail: info@telco-motor.fr / Site web: www.telco-motor.fr Déclare que:

Le produit TELEBSOVER est conforme aux dispositions des directives communautaires

EN 301 489-1: V 2.2.0 (2017) EN 301 489-3: V 2.1.1 (2017) EN 303 220-1 V 3.1.1 (2017)  $\overline{5}$  EN 303 220-2: V 3.1.1 (2017) EN 62368-1 (2017)  $\frac{12}{35}$  EN 62479 (2010)

6-1621778 DRAFT. 0 01/08/2019 1621778

08/2019

qui donnent le respect des exigences de protection énoncées dans la directive n.

2014/35 / UE - Directive basse tension 풍

2014/53 / UE - Directive sur les équipements radio

10 / 12

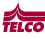

## 11 SOMMAIRE DES CONFIGURATIONS

## 11.1 MOT DE PASS

Entrez le nouveau MOT DE PASS ici:

MOT DE PASS défini

# 11.2 CONFIGURATIONS DE DISPOSITIFS LOGIQUES

## Notez les périphériques utilisés et leurs configurations ici:

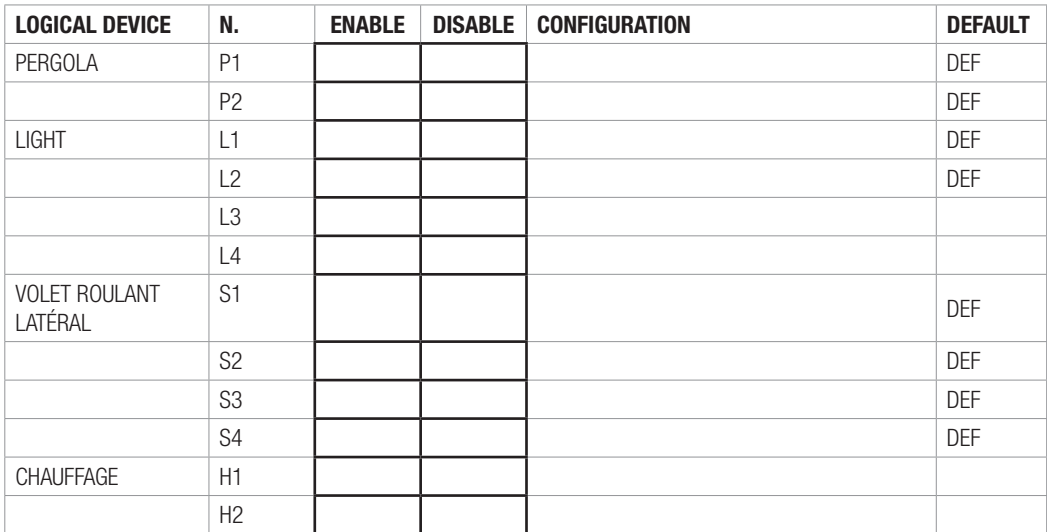

DEF = Dispositif activé en usine par défaut

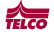

# 12 CARACTÉRISTIQUES TECHNIQUES

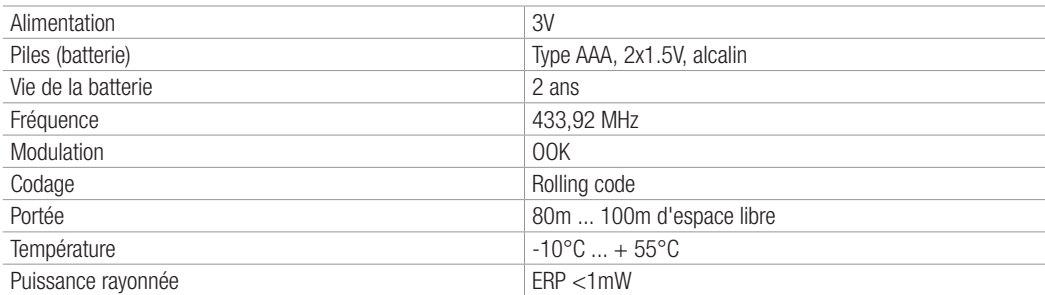

## 13 ELIMINATION DU PRODUIT

Ce produit fait partie intégrante de l'automatisme et comme tel doit être éliminé avec celui-ci. Comme pour les opérations d'installation, à la fin de la vie de ce produit, les opérations de démantèlement doivent elles aussi être accomplies par un personnel qualifié. Ce produit est composé de différents types de matériaux: certains peuvent être recyclés alors que d'autres doivent être éliminés. Informez-vous à propos des systèmes de recyclage ou d'élimination prévus par les règlements en vigueur sur votre territoire pour cette catégorie de produit.

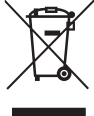

ATTENTION! – Certaines parties du produit peuvent présenter des substances polluantes ou dangereuses qui, si elles sont jetées dans la nature, pourraient avoir des effets nuisibles sur l'environnement et la santé humaine.

Comme cela est indiqué par le symbole ci-contre, il est interdit de jeter ce produit avec les déchets ménagers. Procédez donc à un "tri sélectif" en vue de son élimination en respectant les méthodes prévues par les règlements en vigueur sur votre territoire ou bien remettre le produit au vendeur lors de l'achat d'un nouveau produit équivalent.

ATTENTION! – les règlements en vigueur au niveau local peuvent prévoir de lourdes sanctions en cas d'élimination abusive de ce produit.

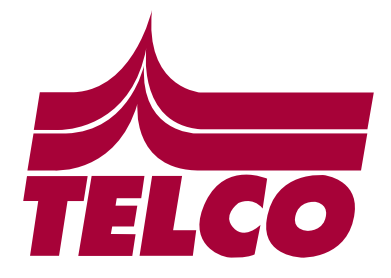

Conseils techniques : Tél. : +33 (0) 4.30.19.63.56 De 8h00 à 12h00 puis de 13 h00 à 17h00 Hotline SAV : Tél. : +33 (0) 5.62.92.23.06 De 8h00 à 12h00 puis de 13 h00 à 17h30